# Beobank Online Een schadegeval aangeven

beObank

# Een schadegeval aangeven

Ga naar de Beobank-website, www.beobank.be, klik op Beobank Online en log in met uw inloggegevens.

Ga naar het tabblad 'Transacties' en klik op 'Verzekeringen - Aangifte / Opvolging schadegeval'.

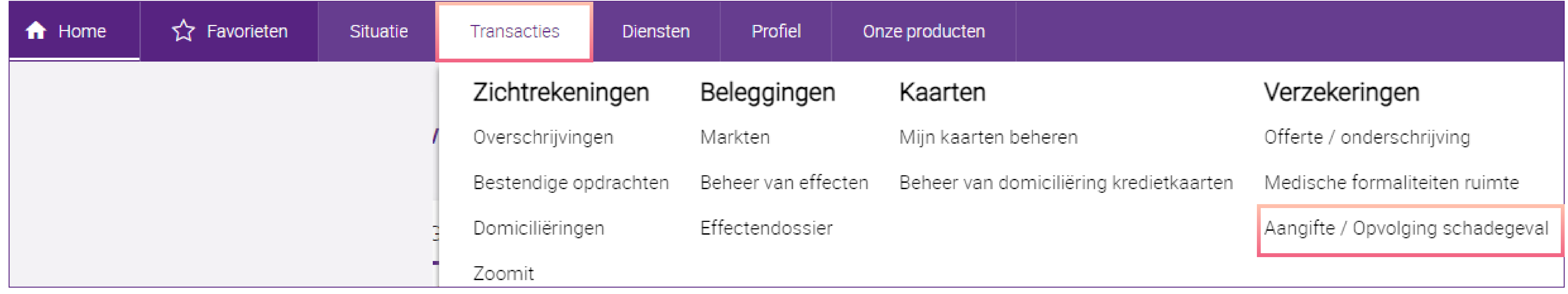

Klik in het vak 'Geef uw schadegeval online aan' op het tabblad dat bij het schadegeval hoort.

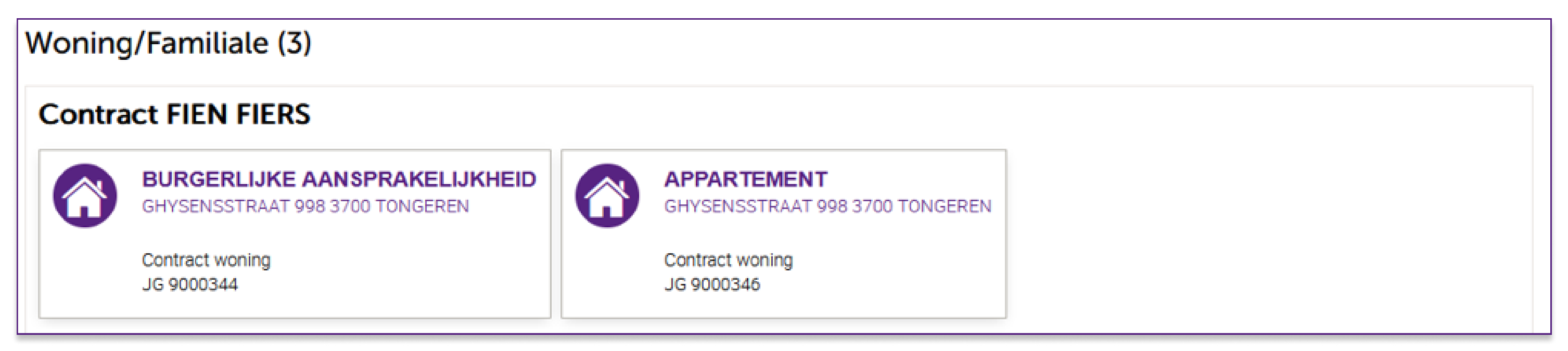

! U kunt ook de tabbladen 'Situatie >Verzekeringen > Aangifte / Opvolging schadegeval' volgen.

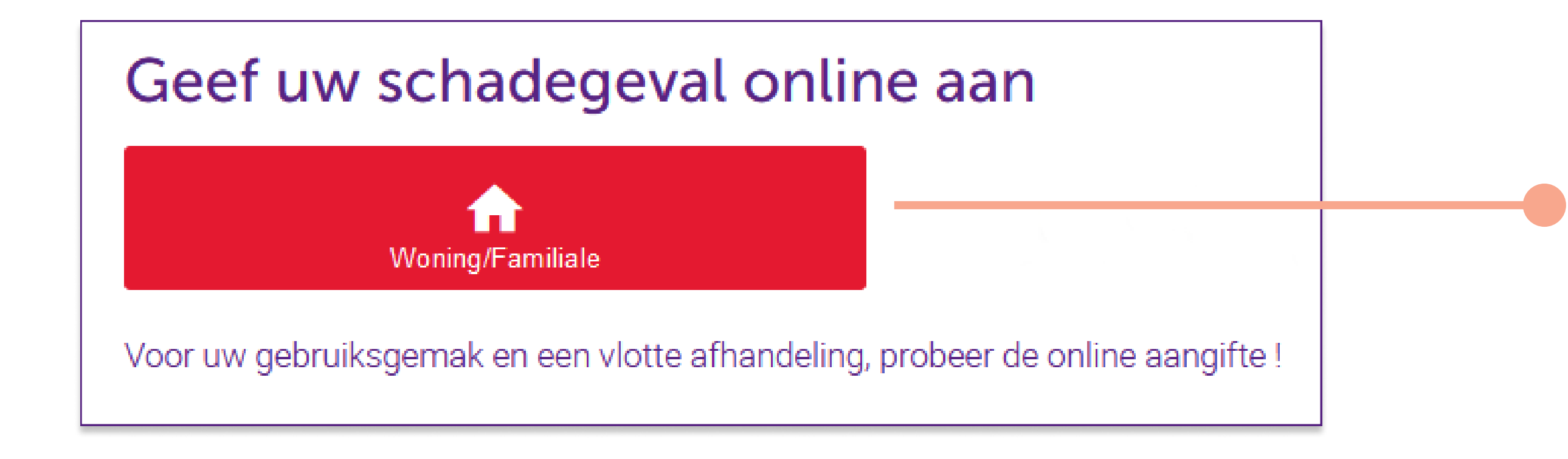

#### Selecteer de betrokken woning.

U staat op het punt om een schadegeval aan te geven. Voeg documenten toe zoals een votre devis, votre facture, votre dépôt Vul uw aangifte in een paa Valideer en volg de voortgang van uw dossier vanuit uw opvolgingsscherm. minuten ir de plainte. Voor meer informatie over de online aangifte, klik hier

Om veiligheidsredenen raden wij u ten zeerste aan om de exacte naam van de site www.beobank.be in de adresbalk in te voeren om via Beobank Online toegang te krijgen tot uw rekeningen. Voeg deze site toe aan uw
favorieten.

Geef nooit uw bankcode of wachtwoord door via telefoon, e-mail, sms of op sociale netwerken. Beobank zal u dat nooit vragen.

Lees de aangiftebepalingen en vink het tabblad 'Ik verklaar kennis te hebben genomen van deze bepalingen en deze te aanvaarden'

#### (i) Voorafgaande informatie

Door verder te gaan geeft u ACM Belgium NV toestemming om kennis te nemen van de meegedeelde informatie en deze te verwerken met het oog op het beheer en de uitvoering van de verzekeringsovereenkomst naar aanleiding van het aangegeven schadegeval.

Wij herinneren u eraan dat u meer informatie over de verwerking van uw persoonsgegevens kunt vinden in het gedeelte van uw verzekeringscontract dat gewijd is aan de bescherming van persoonsgegevens. U kunt ook het Handvest voor de bescherming van persoonsgegevens raadplegen op www.acm.be.

Weet dat u het recht hebt op inzage, bijwerking, verbetering, wissing en recht van bezwaar omwille van een legitieme reden, recht op de beperking van de gegevens en recht op overdraagbaarheid van persoonsgegevens. U kunt ook op elk moment en kosteloos bezwaar maken tegen het gebruik van uw gegevens voor commerciële prospectiedoeleinden. U kunt deze rechten uitoefenen door een gedateerd en ondertekend verzoek te sturen naar: ACM Belgium NV, Verantwoordelijke voor de gegevensbescherming, Koning Albert II-laan 2, 1000 Brussel, of per e-mail naar dataprotection@acm.be.

Ik verklaar kennis te hebben genomen van deze bepalingen en deze te aanvaarden.

aan.

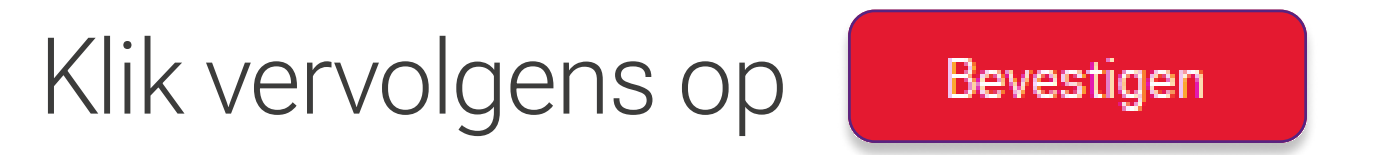

#### **Beobank NV|SA** Member of Crédit Mutuel Group

#### Boulevard du Roi Albert II 2, 1000 Bruxelles Koning Albert II-laan 2, 1000 Brussel 32 2 622 20 70 · www.beobank.be

BTW/TVA BE 0401 517.147 RPR/RPM **Brussel** Bruxelles

**IBAN BE77 9545 4622 6142 BIC CTBKBEBX** 

Meer tips en voorbeelden zijn te vinden op www.beobank.be

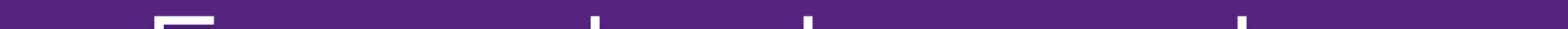

# FRAUDE / PHISHING

Voeg elk document toe dat u kan helpen uw verzoek te behandelen door te klikken op Bladeren en een bestand toevoegen... en het documenttype in te vullen waarvan sprake is (foto, varia of bestek).

#### Documenten kunnen op elk moment worden toegevoegd, zelfs na het verzenden van de de aangifte.

Selecteer de aard van het schadegeval en klik op De aangifte starten

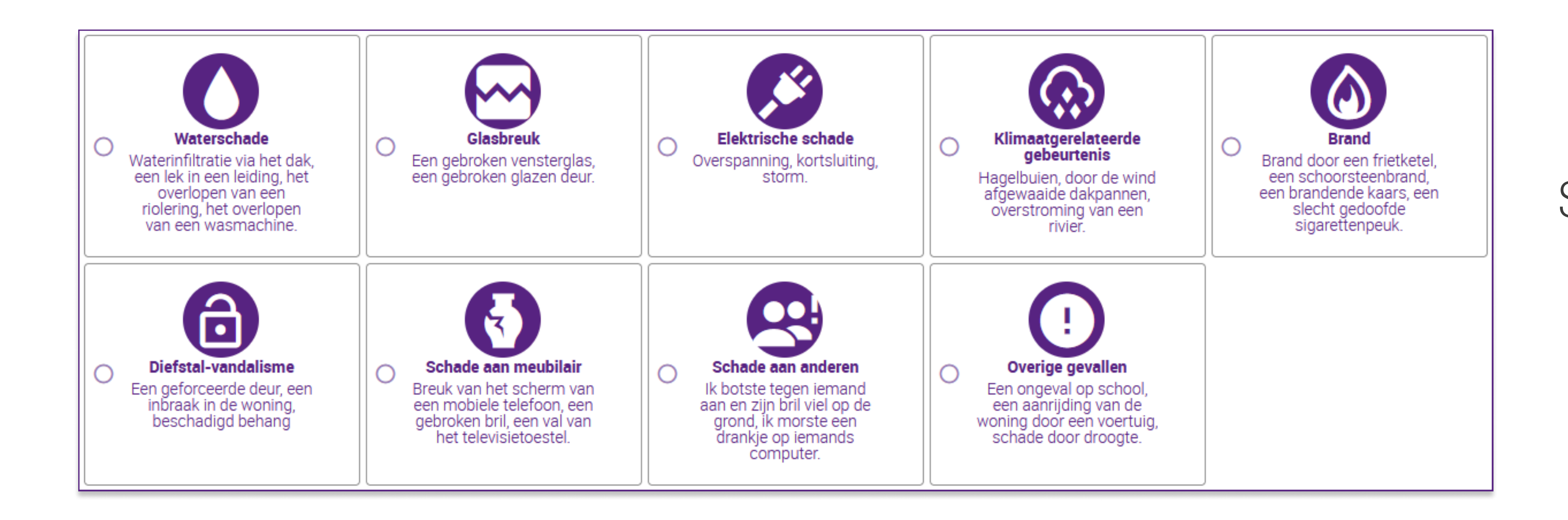

### Omschrijving van het schadegeval

Voer de volgende informatie in:

# 1. Beschrijving

- Datum van het schadegeval
- Waren er gewonden? Ja Nee
- Beschrijving van de feiten: beschrijf het incident zo nauwkeurig mogelijk (aard, datum, tijdstip, locatie, etc.) en eventueel lichamelijk letsel/materiële schade en de betekenis ervan.
- · Bent u genoodzaakt om elders te gaan wonen? Ja Nee

# 2. Schade

- Beschrijving van de schade: beschrijf de verschillende schades die u opgelopen heeft als gevolg van het schadegeval.
- Foto's: voeg eventuele foto's toe waarop de schade zichtbaar is
- Geschatte schade in euro's (optioneel): dit is een schatting van de roerende zaken die tijdens de ramp beschadigd of vernield worden (meubilair, voorwerpen en inventaris).

! Na validatie van het scherm 'Details' worden uw gegevens bij elke stap geregistreerd. Met een knop 'Opslaan' kunt u uw invoer op elk moment opslaan en uw aanqifte later voltooien.

- Documenten aan uw aangifte toevoegen
- De kennisgeving van registratie downloaden

**Beobank NV|SA** Member of Crédit Mutuel Group Boulevard du Roi Albert II 2, 1000 Bruxelles Koning Albert II-laan 2, 1000 Brussel 32 2 622 20 70 · www.beobank.be

BTW/TVA BE 0401 517.147 RPR/RPM **Brussel** Bruxelles

**IBAN BE77 9545 4622 6142 BIC CTBKBEBX** 

Bevestig uw contactgegevens of wijzig deze indien nodig.

# **Bevestiging**

Lees uw aangifte door om te controleren of alle benodigde informatie aan ons is doorgegeven.

# Alles is in orde? Klik dan op

#### De aangifte indienen

U ontvanqt een e-mail ter bevestiqinq van uw schadeaanqifte met een overzicht van de informatie die u hebt inqevoerd tijdens uw aanqifte.

# Een schadegeval opvolgen of aanvullen

### Ga naar het tabblad 'Transacties' en klik op 'Verzekeringen - Aangifte / Opvolging schadegeval'.

U krijgt een overzicht van huidige schadegevallen en hun status.

Door te klikken op | wijzigen | kunt u:

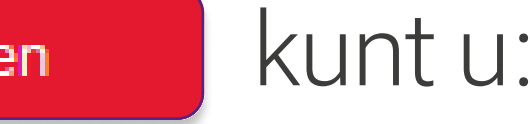